# MMS/SMS設定

MMS/SMSに関する設定を行います。

## MMSの設定

設定できる項目は次のとおりです。

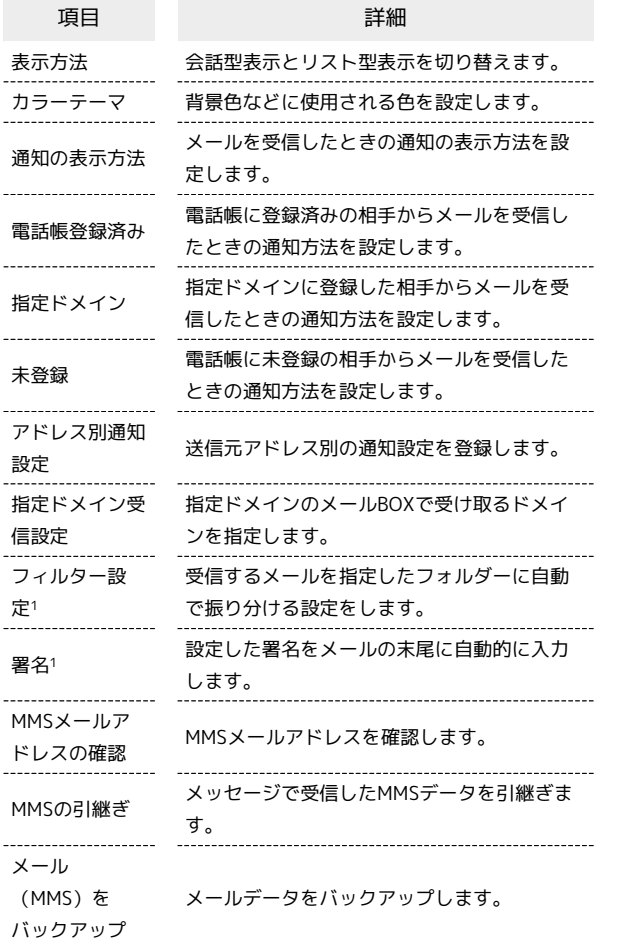

1 表示方法が「リスト型」のときに設定できます。

## $\overline{1}$

ホーム画面でお気に入りトレイを画面上部までドラッグ ● き (メール)

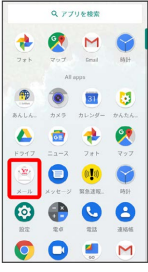

## $\overline{2}$

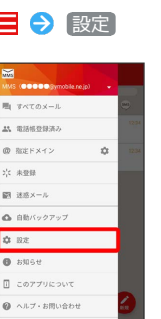

※ 設定画面が表示されます。

# $\overline{\mathbf{3}}$

MMSのアカウントをタップ

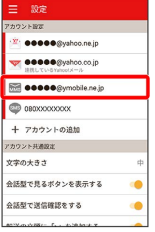

 $\overline{4}$ 

各項目を設定

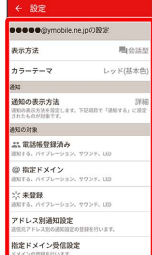

※ 設定が反映されます。

### ■ 設定利用時の操作

メールBOX/メール送受信/受信箱/メール詳細画 面に表示される文字の大きさを変更する

設定画面で 文字の大きさ → 小 / 中 / 大 / 特 大

・会話型表示では、メール詳細画面に表示される文字の大きさを 変更できません。

会話型で見るボタンを表示するかどうかを設定する

#### 設定画面で 会話型で見るボタンを表示する

- ・リスト型のメール詳細画面に表示される「会話型で見る」ボタ ンを表示/非表示にできます。
- · 会話型で見るボタンを表示する をタップするたびに、設定 ( ◯ ) /解除( ◯ ) が切り替わります。

#### 会話型で送信確認をするかどうかを設定する

#### 設定画面で 会話型で送信確認をする

• 会話型で送信確認をする をタップするたびに、設定 ( ◯ ) /解除( ◯ ) が切り替わります。

リスト型でメールを転送する際に、文頭に記号を追 加するかどうかを設定する

#### 設定画面で 「転送の文頭に「>」を追加する

· 転送の文頭に「>」を追加する をタップするたびに、設定 ( ◯ ) /解除 ( ◯ ) が切り替わります。

#### 迷惑メールとして登録した相手を一覧で表示する

#### 設定画面で 登録済み迷惑メール

・表示されている相手をタップすると、詳細情報が表示されま す。

#### 迷惑メールとして登録した相手を解除する

設定画面で 登録済み迷惑メール → 迷惑メール登録を解除し たい相手の <mark>■ ● OK</mark>

※3 選択した相手の迷惑メール登録が解除され、相手のメール が迷惑メールフォルダーに振り分けられなくなります。 

かんたん迷惑メールブロックを利用するかどうかを 設定する

#### 設定画面で かんたん迷惑メールブロック

· かんたん迷惑メールブロック をタップするたびに、設定 ( ◯ ) /解除 ( ◯ ) が切り替わります。

## SMSの設定

設定できる項目は次のとおりです。

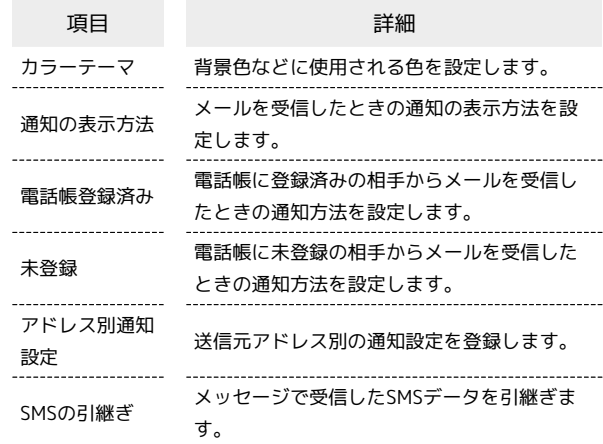

#### $\vert$  1

#### ホーム画面でお気に入りトレイを画面上部までドラッグ (メール)

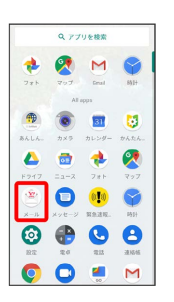

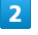

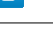

 $120770$ ● ヘルプ・お問い合わせ  $\mathfrak{L}^{\bullet}$  -SRR - SRR

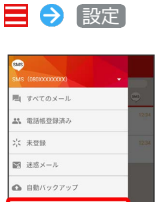

☆ 88 **O** ambe

※ 設定画面が表示されます。

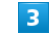

SMSのアカウントをタップ

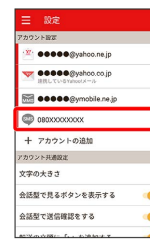

## $\overline{4}$

各項目を設定

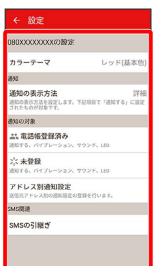

※ 設定が反映されます。

1 設定利用時の操作

メールBOX/メール送受信画面に表示される文字の 大きさを変更する

設定画面で 文字の大きさ ● 小 / 中 / 大 / 特 大

会話型で送信確認をするかどうかを設定する

設定画面で 会話型で送信確認をする

• 会話型で送信確認をする をタップするたびに、設定 ( ◯ ) /解除 ( ◯ ) が切り替わります。